# **DfE Analyse School Performance (ASP), formerly RAISEonline – Guidance**

# **PLEASE READ:**

The existing RAISEonline web-site will close on 31<sup>st</sup> July 2017. The replacement is called Analyse School Performance (ASP) and is running concurrently with the RAISEonline site to allow schools to familiarise themselves with the new system.

You will need to login to the DfE Secure Access web-site in order to view ASP. If you do not have login details for this, please liaise with your school administrator/business manager (or the person in school who holds the Secure Access Approver role) as they will be able to provide you with a set of login details by following section 3 of this guidance.

Web-site – [https://sa.education.gov.uk](https://sa.education.gov.uk/)

If your Approver has now left your organisation please get your headteacher to email the DfE [SA.SERVICEDESK@education.gov.uk](mailto:SA.SERVICEDESK@education.gov.uk) requesting Secure Access Approver status for yourself or another member of staff.

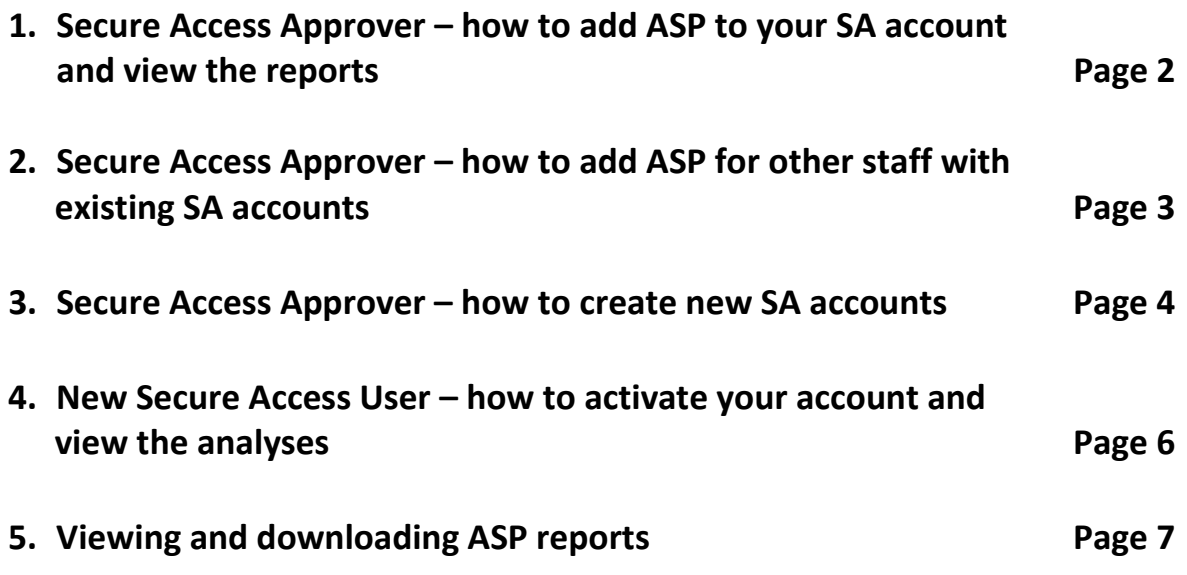

### **1. Secure Access Approver – how to add ASP to your SA account and view the reports**

- Log into your SA account as normal
- Next to your school name, click on **Your Account**.

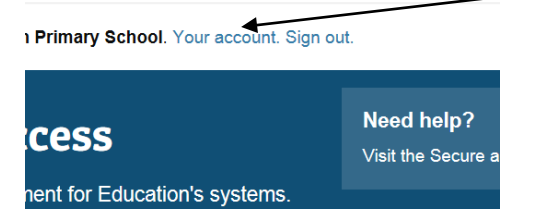

 $\mathbf{I}$ 

• You should now see your personal details, scroll down to the 'Group List' section and click on the **Edit** button. This will now let you make changes to your account.

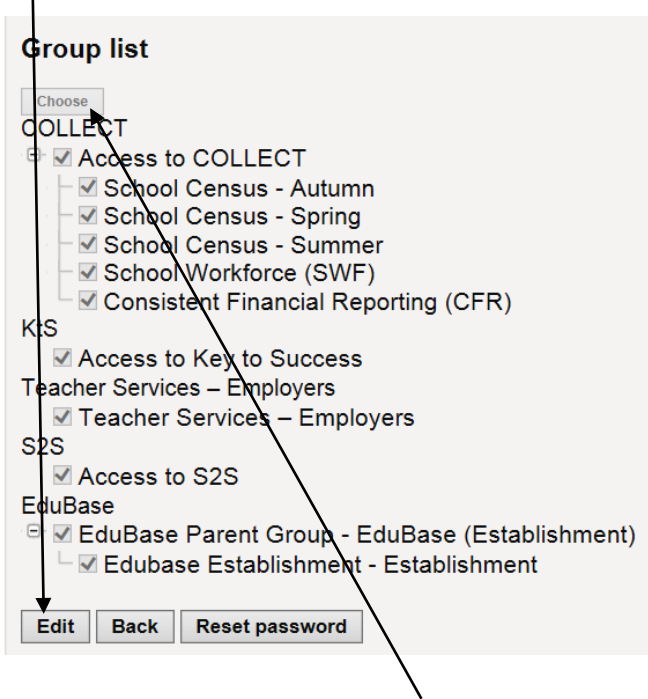

• Scroll down again and click on the **Choose** button. A pop-up box will appear with a list of services.

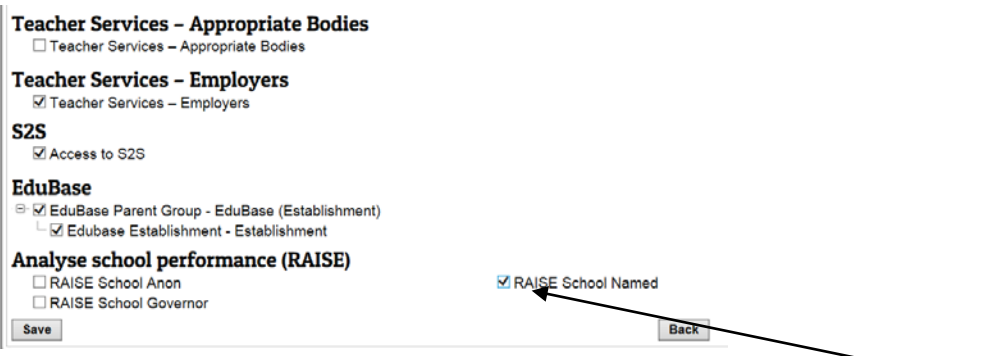

• Look for 'Analyse school performance (RAISE)' and tick the option you require. **RAISE School Named** is recommended if you are the Headteacher/SA Approver, as this will allow you to view pupil-level data. Please note you can only add one option.

• Click the **Save** button and the pop up box will close, then click the **Save** button underneath the list of services (which should now show Analyse School Performance). A message will show in yellow stating 'synchronisation with COLLECT was successful (action Update)'.

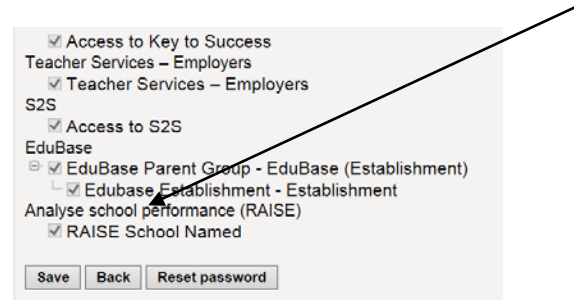

 $\prime$ 

• Go back to your home page by clicking the Home button at the top left of the page. 'Analyse school performance (RAISE)' should now be listed under your applications.

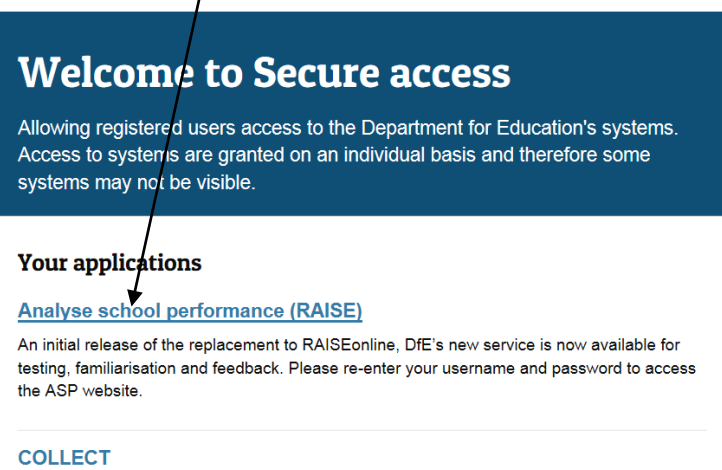

• When you click on 'Analyse school performance (RAISE)' it will prompt you for your Secure Access login details again, input them and it will take you to the ASP site where you can view the reports and download your school's inspection dashboard (the summary report should be available at a later date).

### **2. Secure Access Approver – How to add ASP for other staff with existing SA accounts**

Click on the **Administration** button at the top of the page, and the 'Users' screen should then appear. Scroll down to the relevant person and select **Details** next to their account.

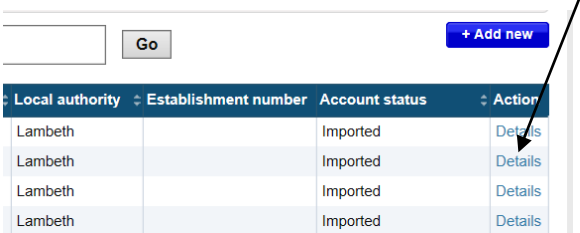

Now follow the instructions from bullet point three in the previous section (how to add ASP to your SA account) in order to add ASP to their list of services.

If you need to create an account for a member of staff before adding ASP follow the steps in section 3.

## **3. Secure Access Approver – How to create new SA accounts**

Click on Your Account Home Administration Signed in as James McDonald from Lambeth. Your account. Sign out. **Welcome to Secure access** Scroll down the page and click on Add User 画 Search Reset

Go

Enter their details (name, position etc) and set an arbitrary expiry date e.g. 31/08/19. Leave Account status as the default 'awaiting user activation'. The PIN field can be left blank.

 $+ Add n$ 

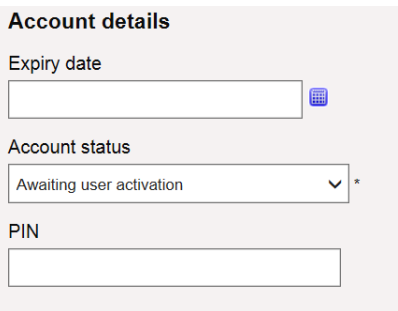

1 to 25 of 83 next Jump to page:

#### For account type tick **End User**

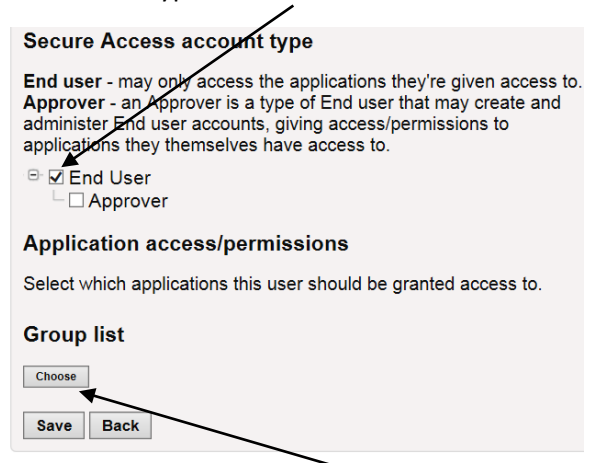

Under Group list click on **Choose** and the page overleaf will appear.

Scroll to the bottom of the list and tick the **RAISE School Anon** box under Analyse school performance (RAISE) and click Save. End Users only have access to the School Anon option, which means they cannot see pupil names.

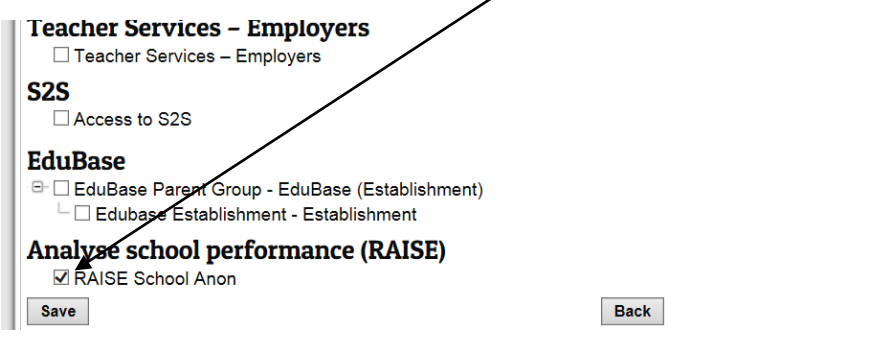

Back at the account type screen you should now see **Analyse School Performance** under Group list.

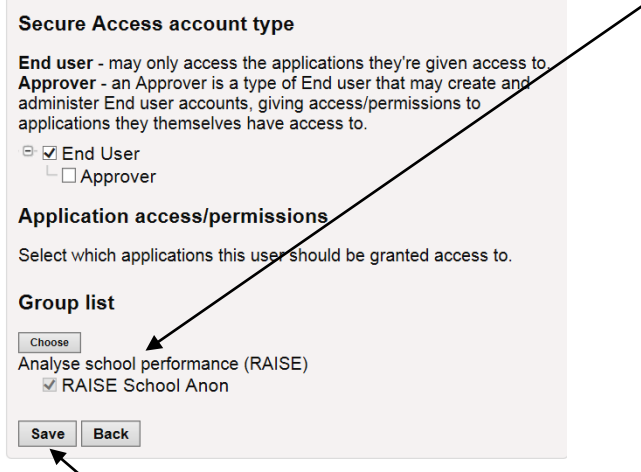

Click on **Save** and a message should appear indicating the new user has been sent an activation email.

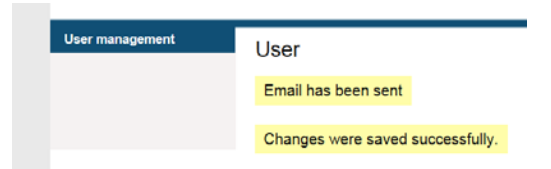

## **4. New Secure Access User – How to activate your account and access Analyse School Performance (RAISEonline)**

Your Secure Access Approver in school will have set you up with an account, and you should have received an activation email.

Click on the link in the email and follow these steps:

• Enter a random PIN e.g. 1234, choose a password from the list, note it and your username down, and enter your own security question and answer (also noting these down).

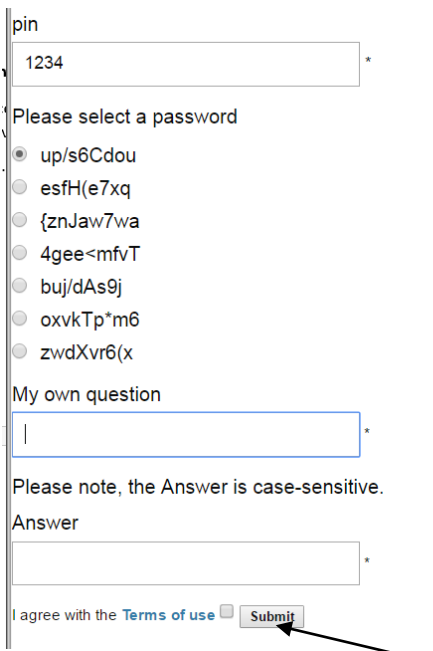

Tick the Terms of Use box and click on **Submit**.

Click on Analyse School Performance and you will be prompted to enter your username and password

Scroll to the bottom of the terms of use form and click on the **green accept T&Cs** button.

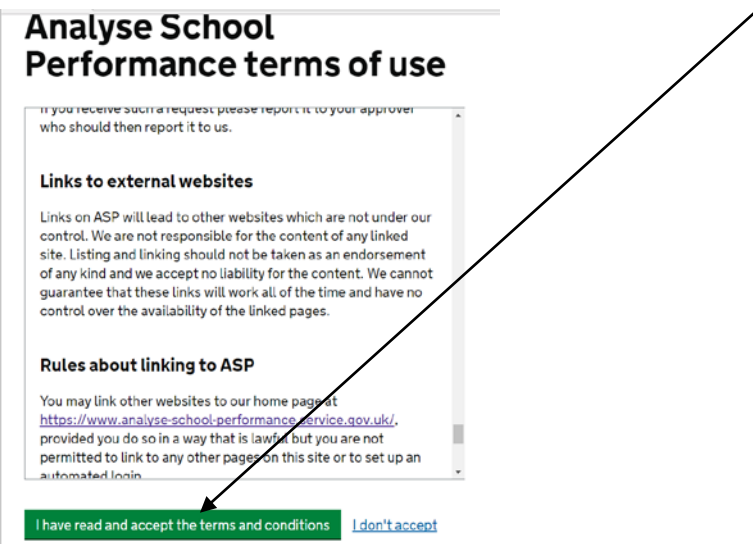

You will only be asked to do this once. You can now begin viewing the analyses and downloading reports.

## **5. ASP BETA reports**

As of May 2017, the ASP system is in BETA phase and does not contain pupil-level data or summary report PDFs. This section of the guidance will be made more comprehensive once the system has been further developed over the summer months.

Once logged in to Secure Access/ASP, the default report page is the KS2 progress data for your school.

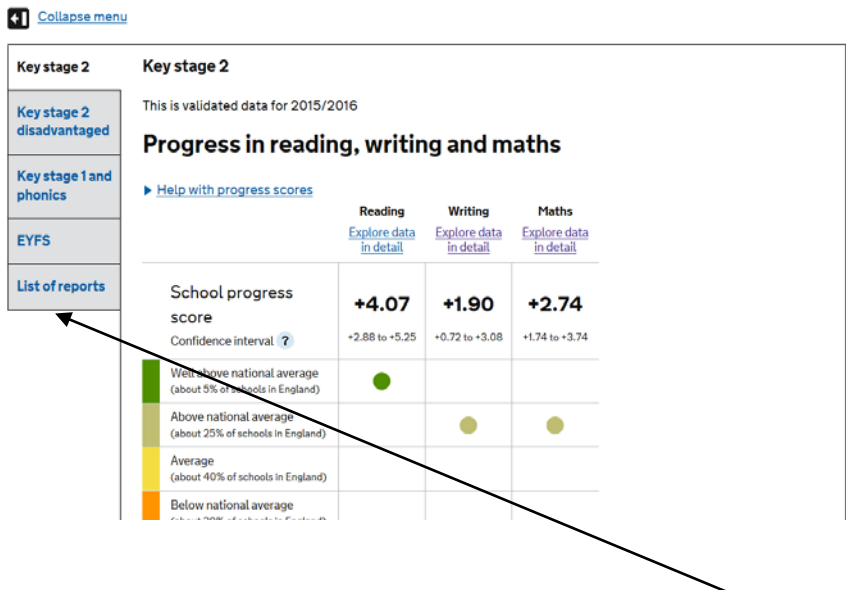

Other key stages and pdf reports can be accessed from the left-hand menu.

Currently the list of reports only shows the inspection dashboard in PDF format. Hopefully the summer 2017 developments will see the DfE provide PDF copies of the RAISEonline summary reports.

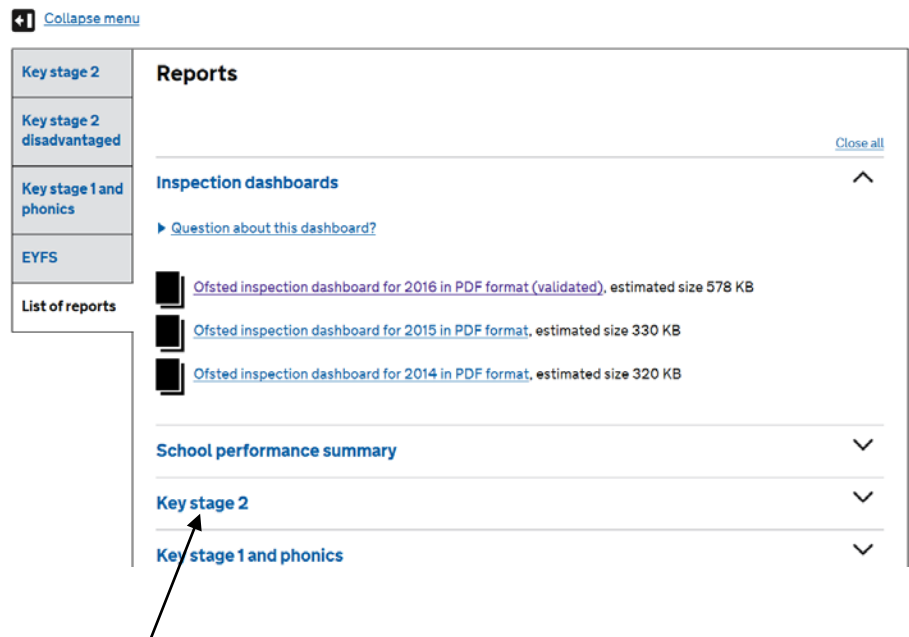

Click on 'Key Stage 2' and the range of attainment and progress reports will be listed (see overleaf).

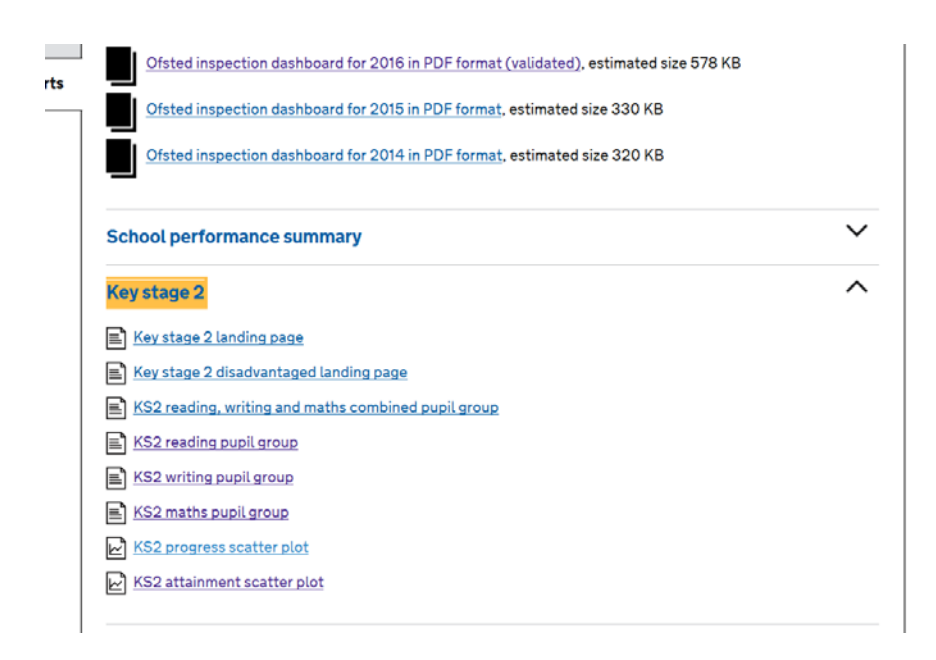

You can then view the data by pupil groups (SEN, FSM etc) and drill-down further using filters. At the moment ethnicity breakdowns are not provided.

Feedback on the new service can be given via the link at the top of the ASP page.

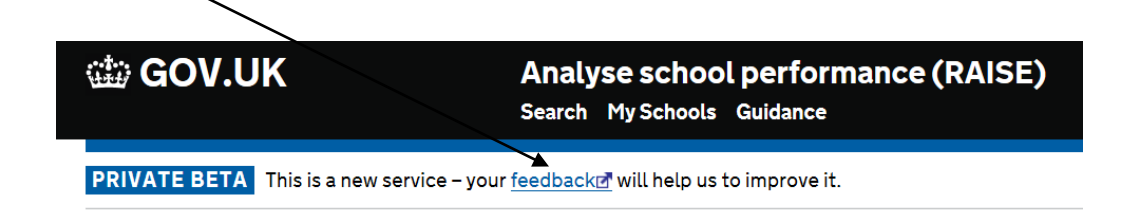